## How to Submit Attendance by Electronic Course Attendance Form

The AIA has implemented new Electronic Attendance Forms which allow for faster processing of CES attendance submittals. The form is being provided as a PDF document and will require that the Adobe Acrobat reader software be installed on your computer (PC or Mac).

**The Electronic Course and Conference Attendance form will be retired effective June 3, 2013. If you have specific questions or concerns regarding conference attendance submission, please contact the AIA CES team for suggestions and guidance.**

1. On the Resources page of CES Discovery, you will find a link to the Electronic Course Attendance Form (PDF File). You can also go here: [Electronic Course Attendance Form.](http://www.aia.org/aiaucmp/groups/aia/documents/pdf/aiab087689.pdf)

2. A "Warning: JavaScript Window – Notice to Instructors" pop up window appears presenting users with the information **required** for completing the form. Please review the required information and click the **OK** button to continue. **Note:** Failure to include required information before printing will cause the form to be **rejected**. Rejected forms must be corrected and resubmitted, or entered individually by the provider through CES Discovery.

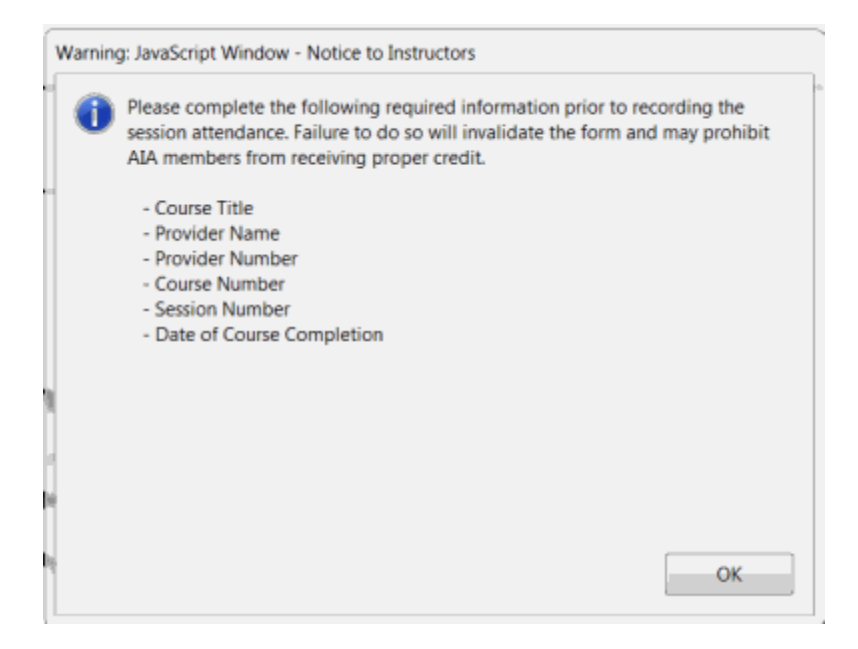

3. You'll notice a purple horizontal bar across the top of the file with instructions for distributing the form to participants. In the right-hand corner of the purple horizontal bar, click on the **Highlight Fields** to identify required fields within the form.

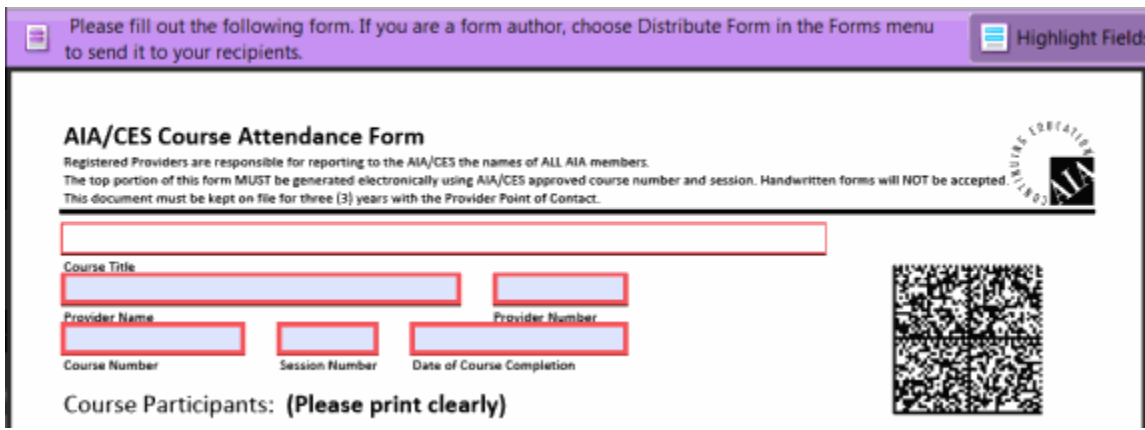

4. Enter the following information:

- Course Title
- Provider Name
- Provider Number
- Course Number
- Session Number
- Date of Course Completion

**Note:** It is very important for the **Date of Course Completion** information to be entered in the correct format (DD/MM/YYYY). If that format is not used, Adobe Acrobat will present a notice informing the user that the date must be entered in the proper format.

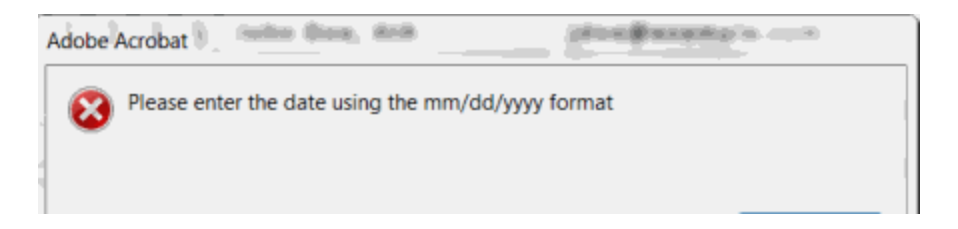

To assist with data entry, users may select the correct **Date of Course Completion** from the calendar view by clicking within the field and using the dropdown menu to select the appropriate date.

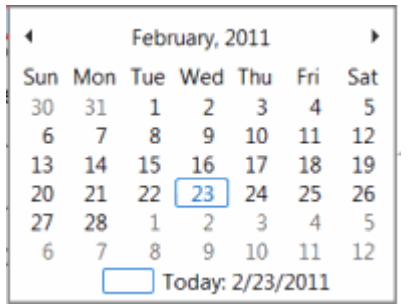

5. Review the form to verify that all required information is entered correctly. A completed form (with all required information) should look like this:

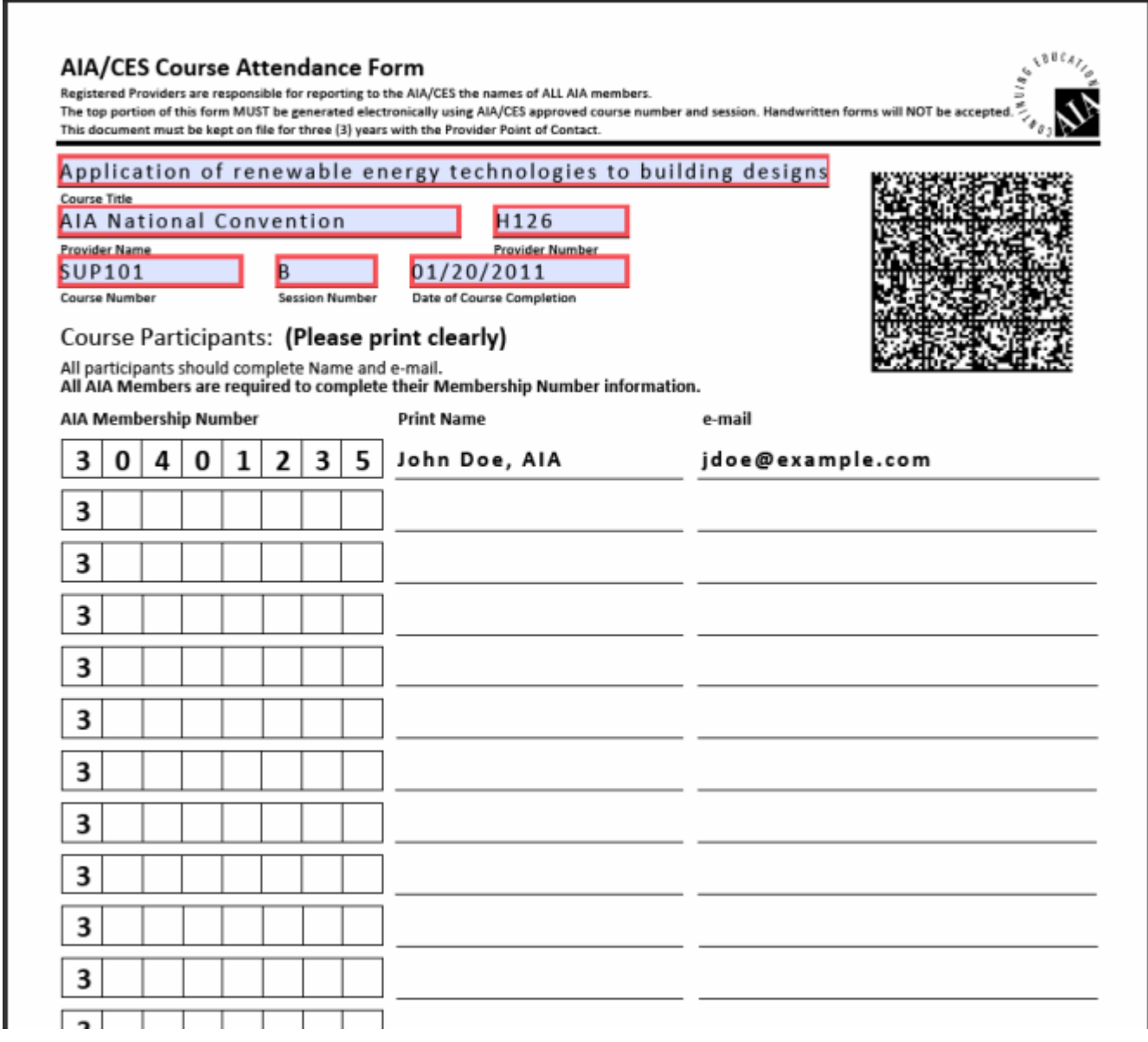

6. Print the form and make available to course attendees to sign in. Instructions are provided on the form directing attendees to sign in. **Note:** All AIA Members present are required to provide their AIA Membership Number in order to receive proper credit. All participants should be reminded to **print clearly in blue or black** ink as the attendance form will be submitted to the AIA electronically.

7. Upon obtaining sign in from all course participants, collect the course attendance form and review for errors or omissions. A completed form should look like this:

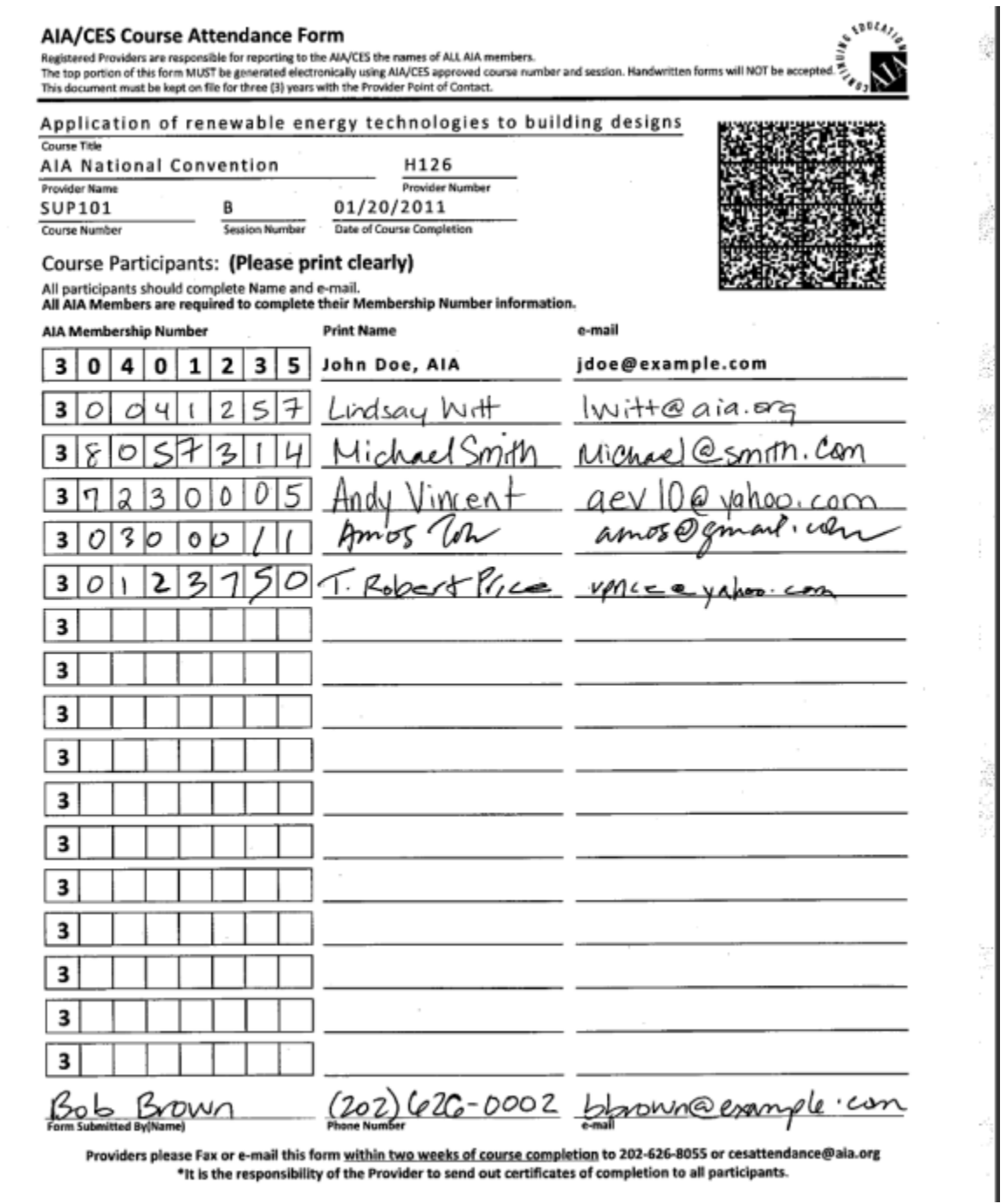

8. After reviewing the form, scan the form in Fine Resolution (300x300 DPI Resolution) as either a PDF or TIF file type. **Note:** For accurate reporting of course attendance, it is imperative that providers scan attendance forms at optimal detail settings (Fine Resolution) to ensure that the image captured contains the sharpest detail possible.

9. E-mail the scanned form (PDF or TIF file) to the AIA at [cesattendance@aia.org.](mailto:cesattendance@aia.org) You will receive an automated confirmation via email upon receipt. E-mailed forms will be processed within 5 business days. Forms received by the AIA that are unreadable or contain numerous errors (irresolvable by AIA staff) will be returned to the provider for correction.

**For any questions, please contact AIA CES Member Care at 800-242-3837 Option 3 or email aiamembercareces@aia.org.**